<span id="page-0-0"></span>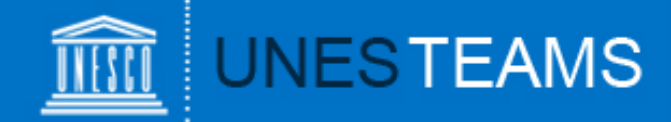

# **UNESCO Prize for Girls' and Women's Education**

# **User Guide**

for NGOs in official partnership with UNESCO

for the submission of **nominations for the 2017 UNESCO Prize for Girls' and Women's Education**

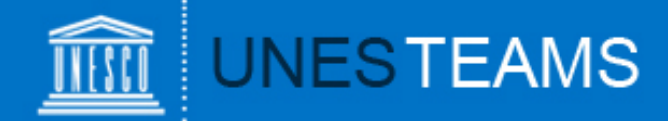

#### **Overview**

- 1. [Creating an account](#page-2-0)
- 2. [Logging In](#page-3-0)
- 3. Starting [a nomination](#page-4-0)
- 4. Completing [a nomination](#page-5-0)
- 5. [Adding an attachment](#page-6-0)
- 6. Submitting [a nomination](#page-7-0)
- 7. Viewing [your nominations](#page-8-0)
- 8. [Requesting help](#page-9-0)

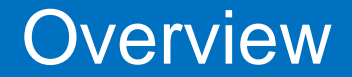

<span id="page-2-0"></span>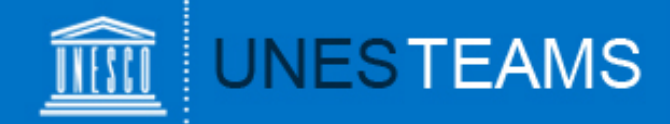

To access to the online nomination form as an **NGO in official partnership with UNESCO\***, you first need to register at:

**[https://teams.unesco.org/sites/committees/gwe/SitePages/Register%20Submitter%20-](https://teams.unesco.org/sites/committees/gwe/SitePages/Register Submitter - NGO.aspx) %20NGO.aspx**

The below registration screen will appear:

Once your account has been approved, you will receive a notification e-mail with a user name and password.

Note: If you already submitted an online nomination for a previous edition of the Prize, your user name and password remain valid.

*\*There are around 400 NGOs in official partnership with UNESCO. You can find the full list [here](http://en.unesco.org/partnerships/non-governmental-organizations/list)*

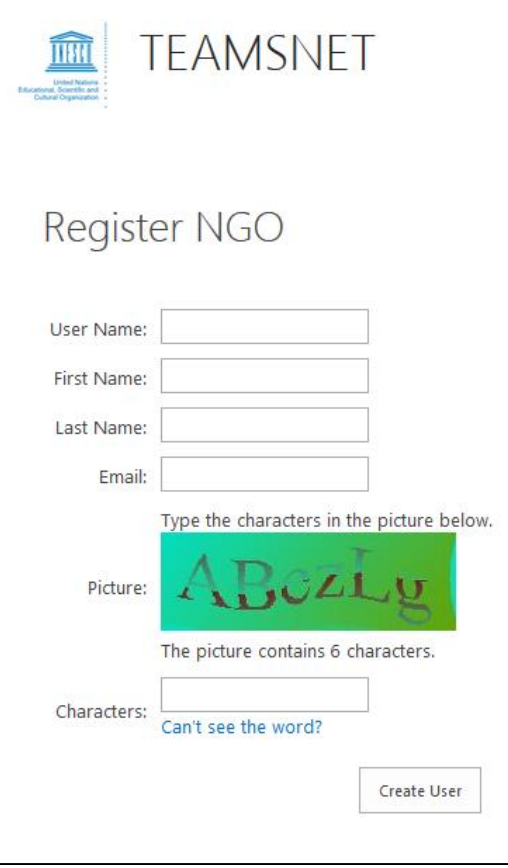

### 1.Creating an account

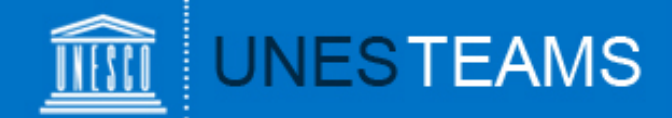

<span id="page-3-0"></span>To access the GWE Prize online form, go to **<http://unesco.org/gwe>** The following log-in screen will appear:

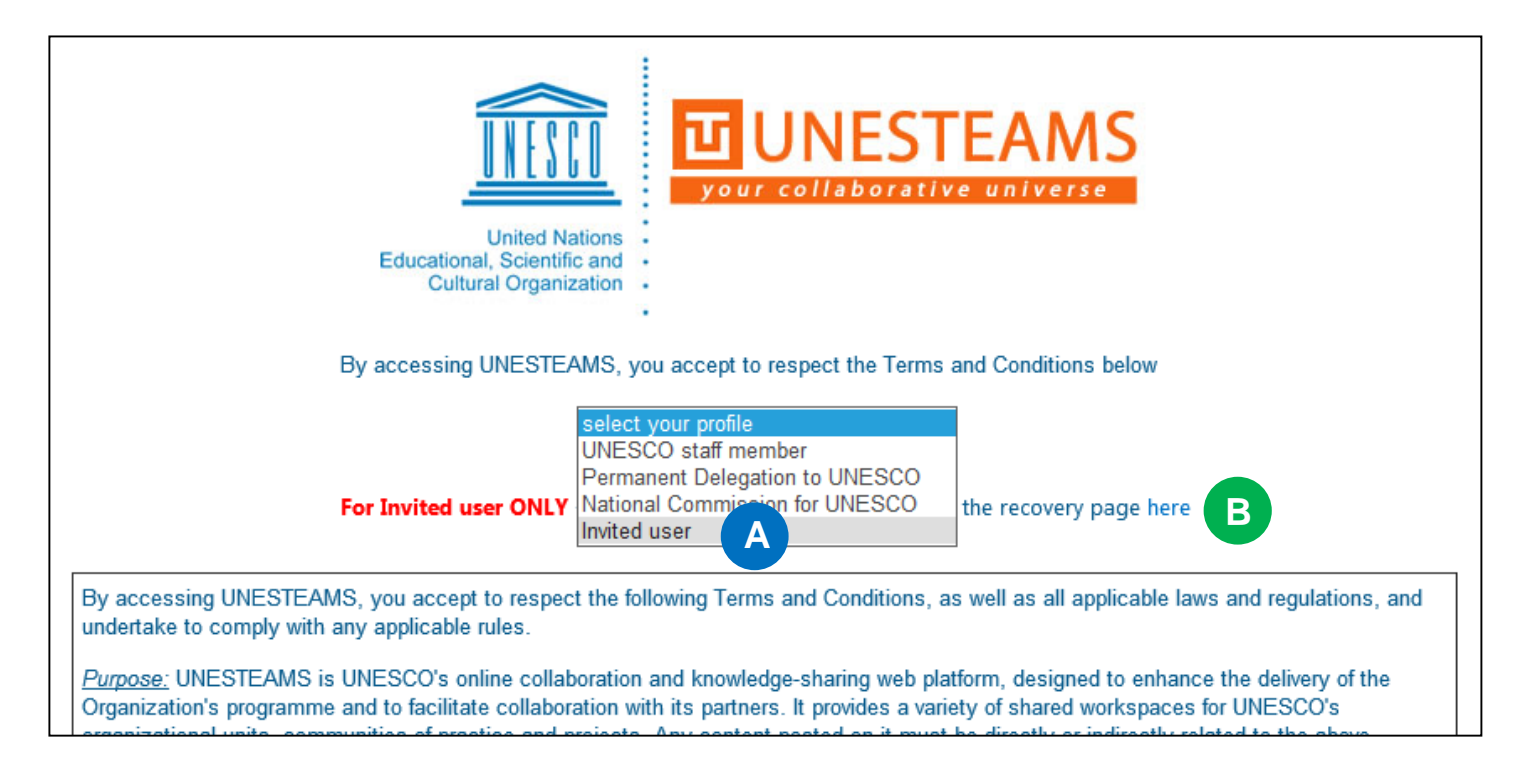

Please select "**Invited User**" **A** under the profile dropdown as shown above, and connect with the user name and password provided by UNESCO.

If you have forgotten your password, you can request a password reminder under [this link.](https://teams.unesco.org/sites/ChangePWD/SitePages/Home.aspx) B

## 2. Logging in

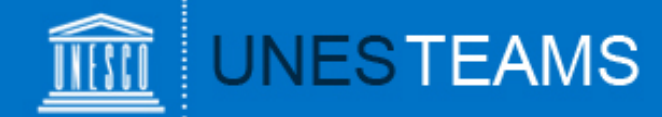

<span id="page-4-0"></span>Once you are logged in, you will be directed to the Home Menu. Click on "**Submit nomination"** c to start a nomination.

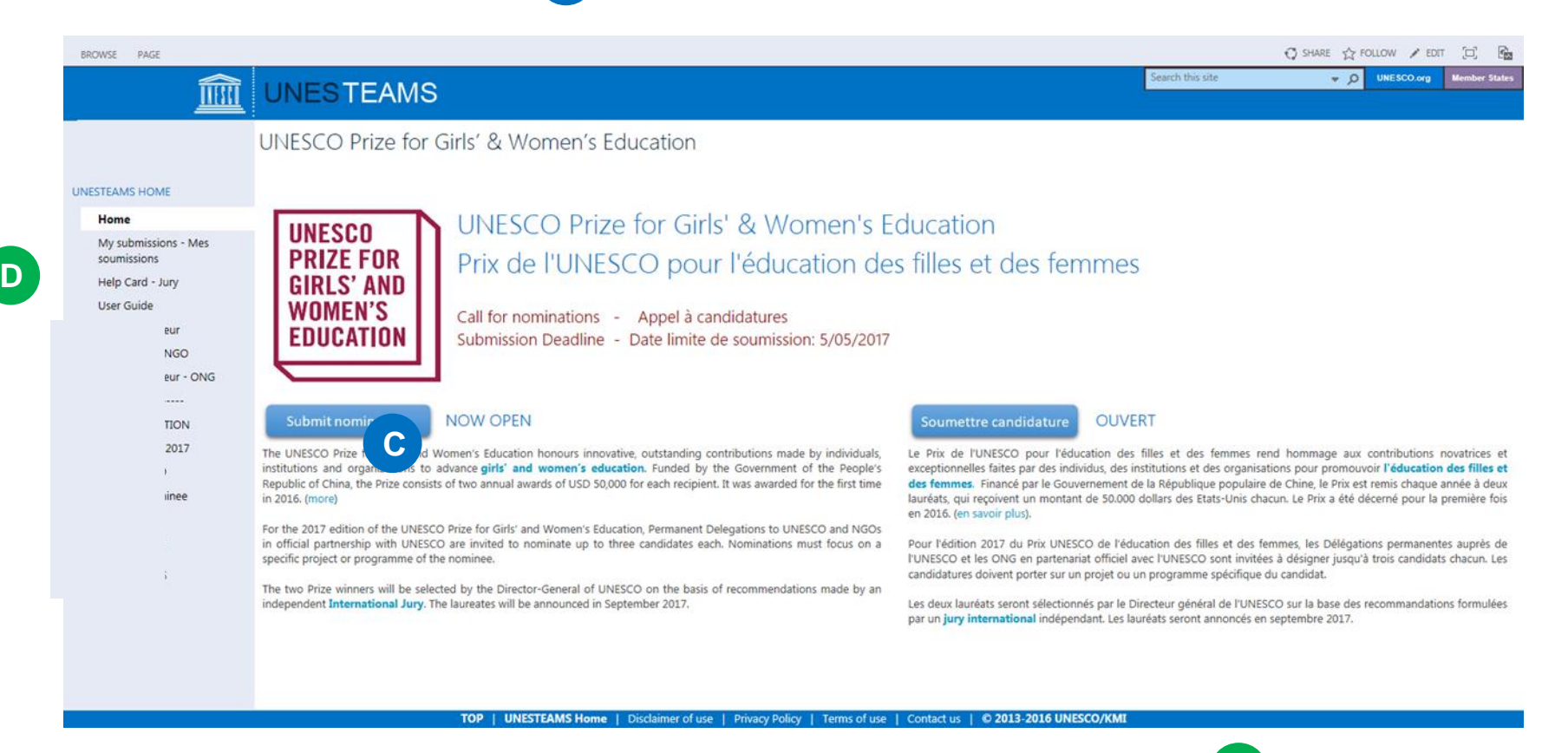

You can create additional nominations by clicking on "New nomination" D in the left menu. Please note that each NGO in official partnership can only submit up to 3 nominations for each edition of the Prize.

### **3. Starting a nomination** *[Index](#page-0-0)* **Index**

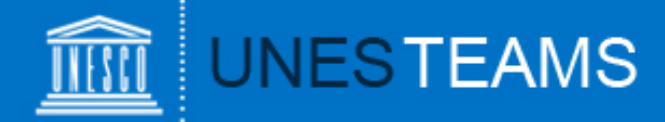

<span id="page-5-0"></span>The nomination form is made up of a number of fields broken down into 4 chapters:

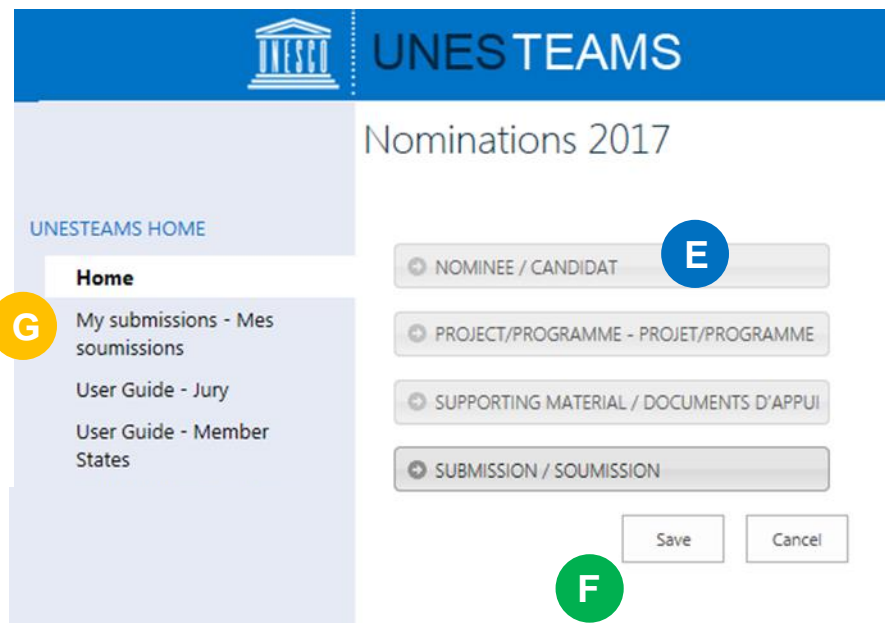

**Nominee**: For all background information on **E** the nominated organization or individual

**Project:** For all background information on the project or programme on which the nomination focuses

**Supporting Material**: For websites, publications, videos or photo galleries with which you would like to support the nomination

"**Submission"**: To transfer the nomination to the National Commission (by nominees) or to the Permanent Delegation (by National Commissions), and to submit the nomination to UNESCO (by Delegations)

- You can **save** your entry at the very bottom of the page, once all mandatory fields marked with an asterisk (\*) have been completed. **F**
- Your nomination will be saved under "**My nominations**" where you can continue to work on it at a later stage. **G**

### 4. Completing a nomination

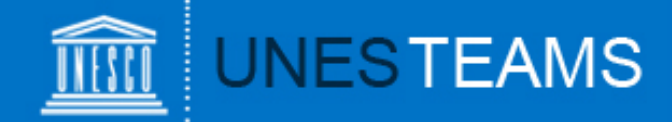

<span id="page-6-0"></span>You have two possibilities to add supporting material:

- 1) Under "SUPPORTING MATERIAL" H you can add web links to any online material such as publications, videos, photo galleries.
- 2) For any material not available online, you can click on the "**Attach File**" button **I** in the top left corner of the form (tab "**EDIT**").

Click on "**Browse**" and select the document from your computer, then click "**OK**". **J**

The attached file will now appear on the bottom of the form. **K**

Please note that the maximum size per attachment is 350 MB.

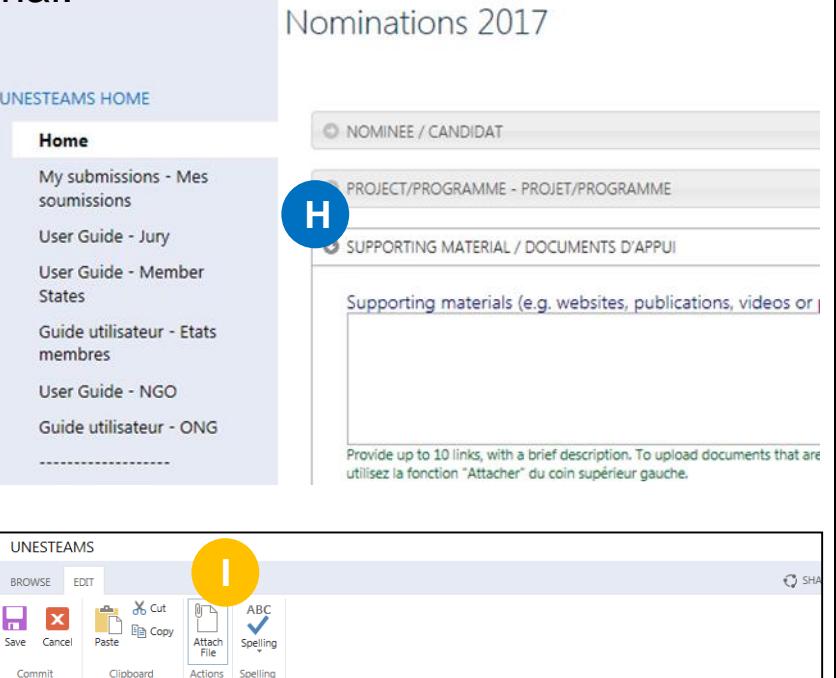

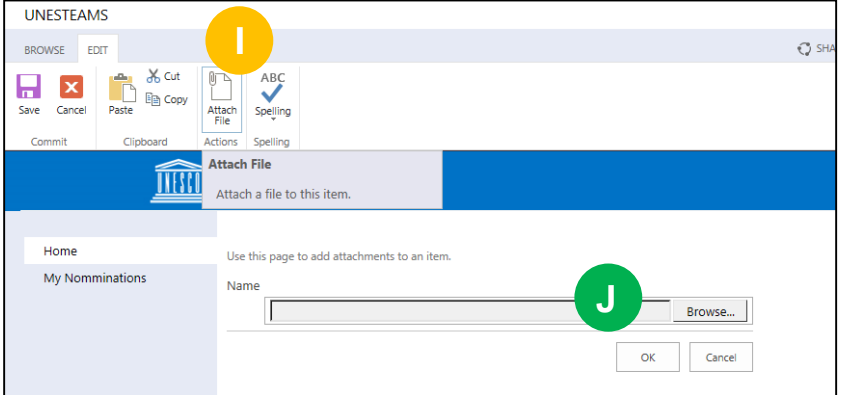

Save

Cancel

Attachments, Selection Criteria for Jury Members to Endorse.docx 
I Delete

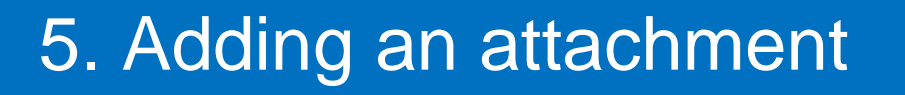

**K**

Home

States

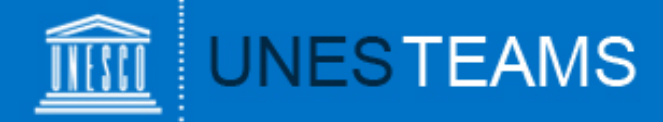

- <span id="page-7-0"></span> Once you have completed all fields, go to the "**SUBMISSION**" chapter and, under "**Nominating entity**", R choose "NGO" (and NOT the country you are based in).
- $\triangleright$  Type in the name of your NGO and complete the other necessary fields.
- In order to submit the nomination to UNESCO, tick the **"Submit nomination to S UNESCO"** box and click on "SAVE" in the bottom right corner.
- $\triangleright$  Please note that once you have ticked this box and saved the form, **you will no longer be able to edit it.**
- $\triangleright$  You will receive an automatic notification e-mail indicating that your nomination has been submitted (at the address with which you have registered your account).

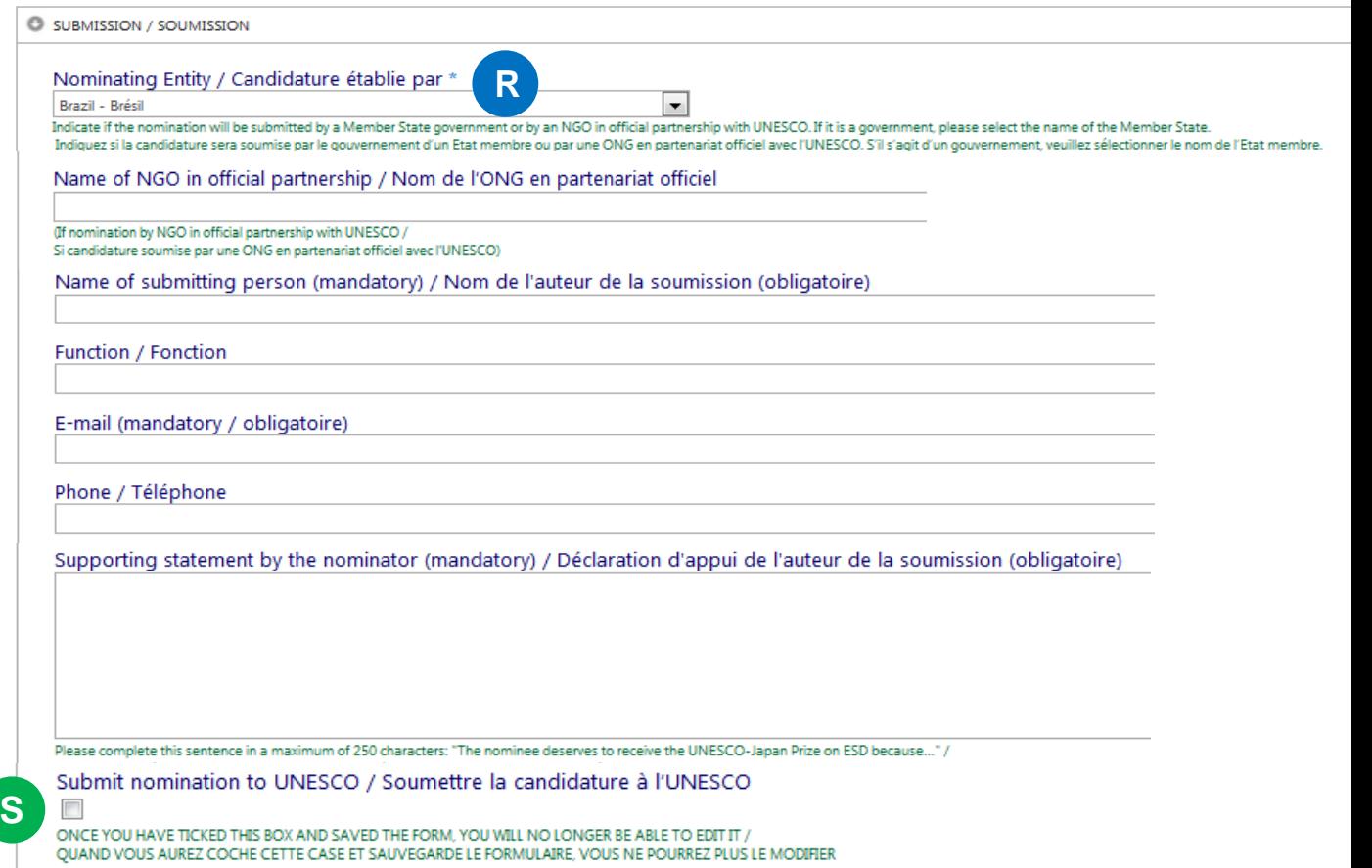

# 6. Submitting a nomination

<span id="page-8-0"></span>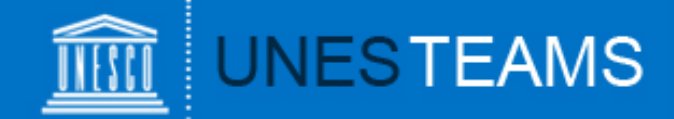

At any given time, clicking on "**My nominations**" in the left hand menu will show you all saved and/or submitted nominations: T

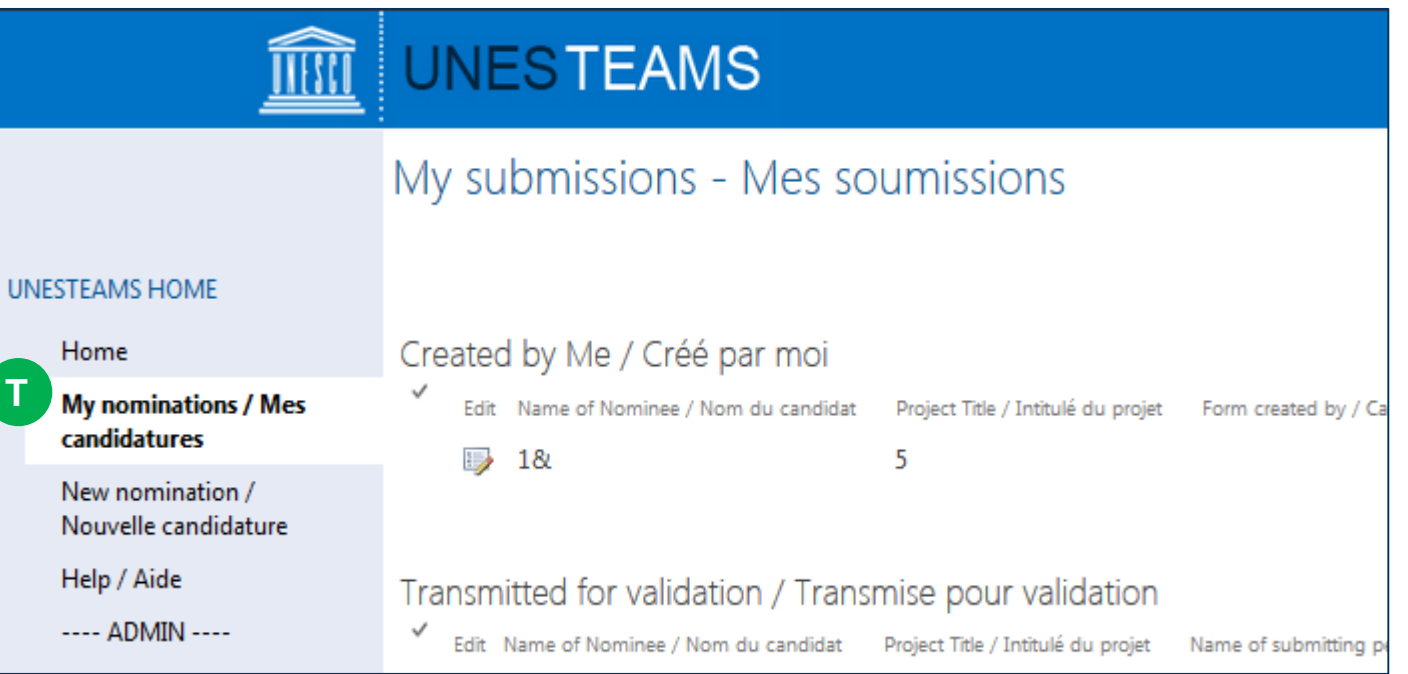

### 7. Viewing your nominations

<span id="page-9-0"></span>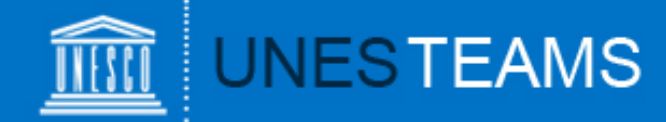

Should you have any questions not addressed by this user guide, or for any other enquiries regarding the UNESCO Prize for Girls' and Women's Education, please contact:

#### **Mr Leyong GAO**

Focal Point for UNESCO Prize for Girls' and Women's Education Section of Education for Inclusion and Gender Equality Division for Inclusion, Peace and Sustainable Development

**[GWEprize@unesco.org](mailto:GWEprize@unesco.org)**

#### **+33 (0)1 45 68 17 96**

**<http://en.unesco.org/themes/women-s-and-girls-education/prize>**

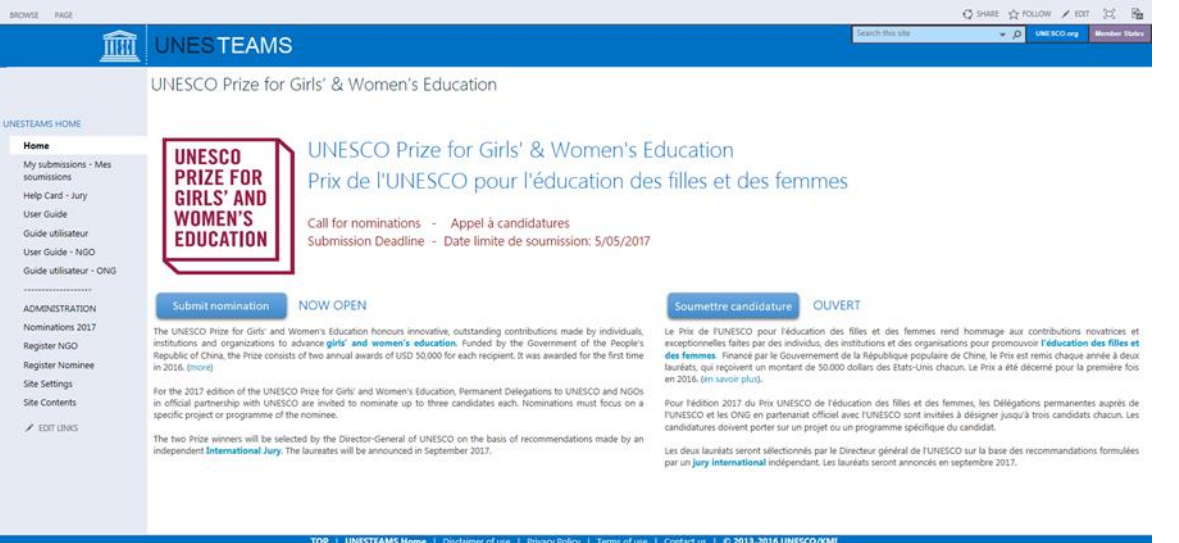

8. Requesting help